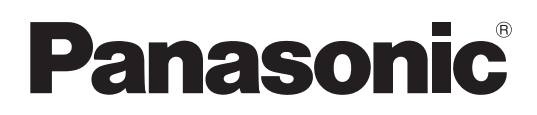

# **Instrucciones de operación**

**Software LightPen3** 

**LightPen3**

**Windows/Mac OS**

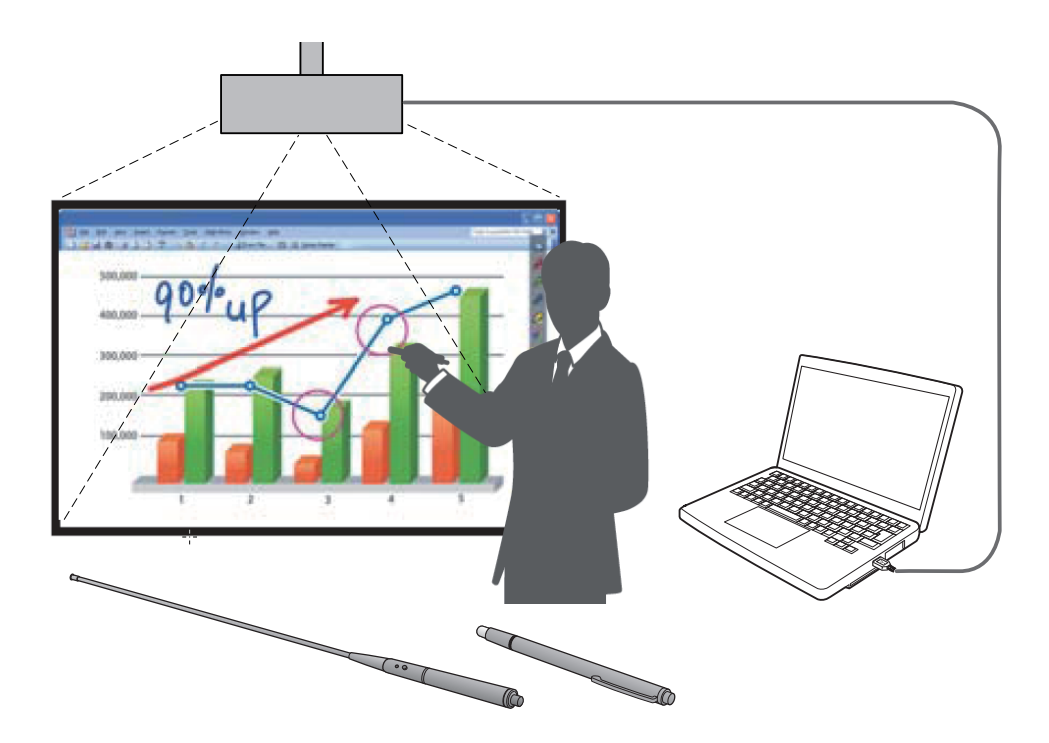

Gracias por comprar este producto Panasonic.

- Este manual está destinado a los proyectores siguientes: PT-TW341R / PT-TW343R / PT-TW351R / PT-TW371R / PT-TW381R
- Antes de utilizar este producto, lea atentamente estas instrucciones.

## **Contenido**

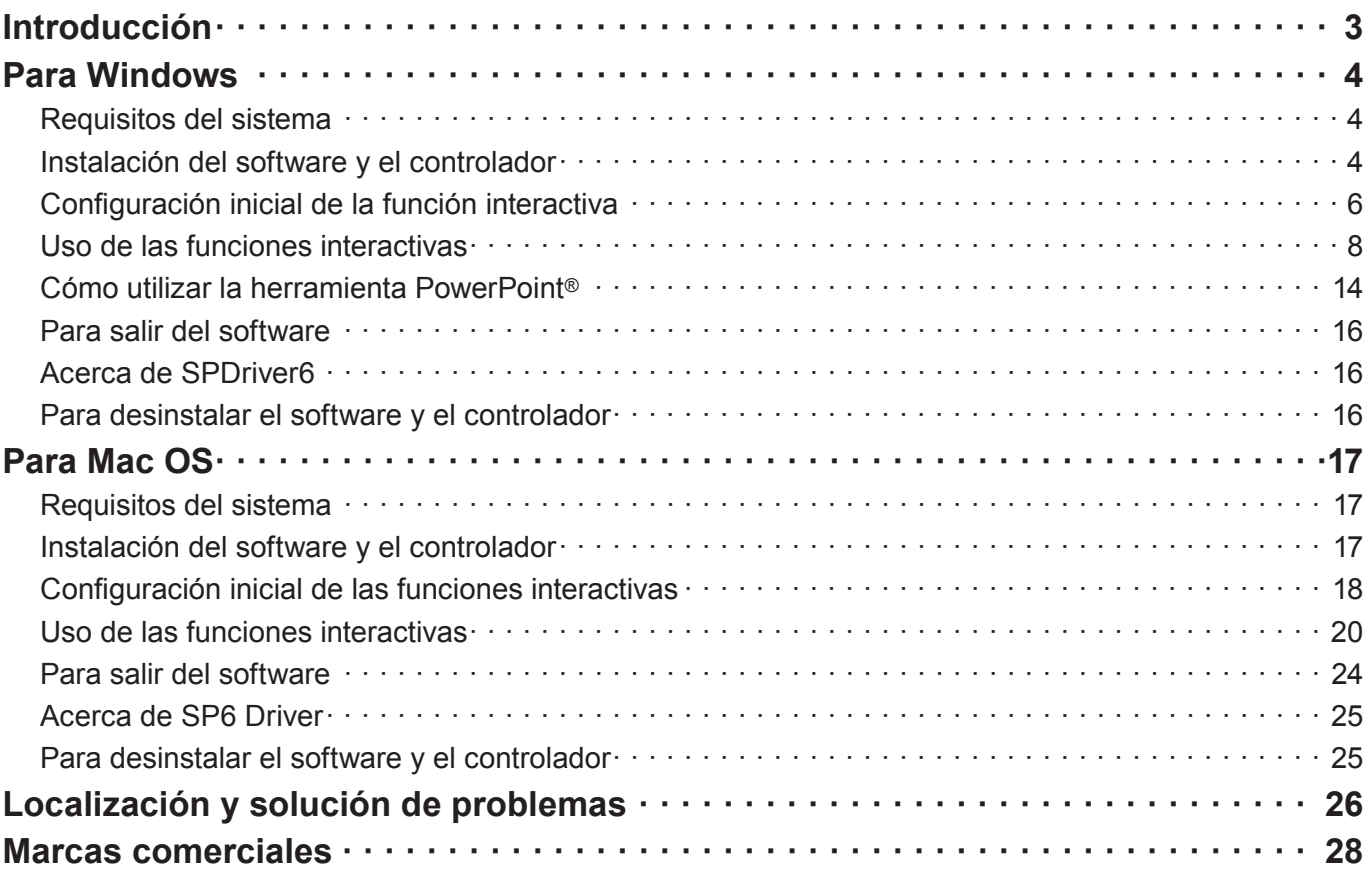

#### **Nota**

Las figuras y pantallas que aparecen en este manual pueden diferir de las de su ordenador. Además, la especificación de este software está sujeta a cambios sin previo aviso.

• Los iconos y las explicaciones de este manual se basan en un ejemplo de "SPDriver6" pero, según el proyector, este puede utilizar "SPDriver9".

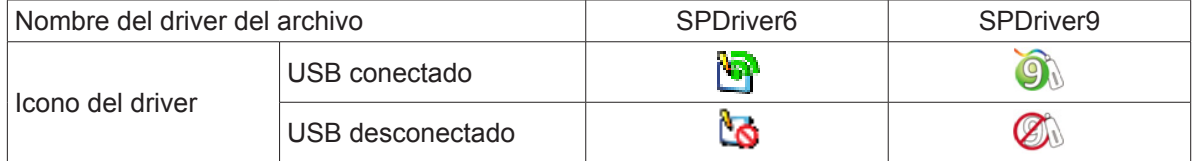

#### Referencias de página

• En estas instrucciones, las referencias a páginas se indican como: (+ página 00).

#### Término

• En estas instrucciones, los accesorios "lápiz interactivo" y "puntero interactivo" se denominan "lápiz" y "puntero" respectivamente.

## **Introducción Introducción (continuación)**

Estas instrucciones se refieren al software "LightPen3" que aporta la función interactiva.

#### ■ **Características**

Este software permite escribir o dibujar sobre la pantalla de proyección en lugares como escuelas, eventos formativos o reuniones con el lápiz interactivo o el puntero interactivo.

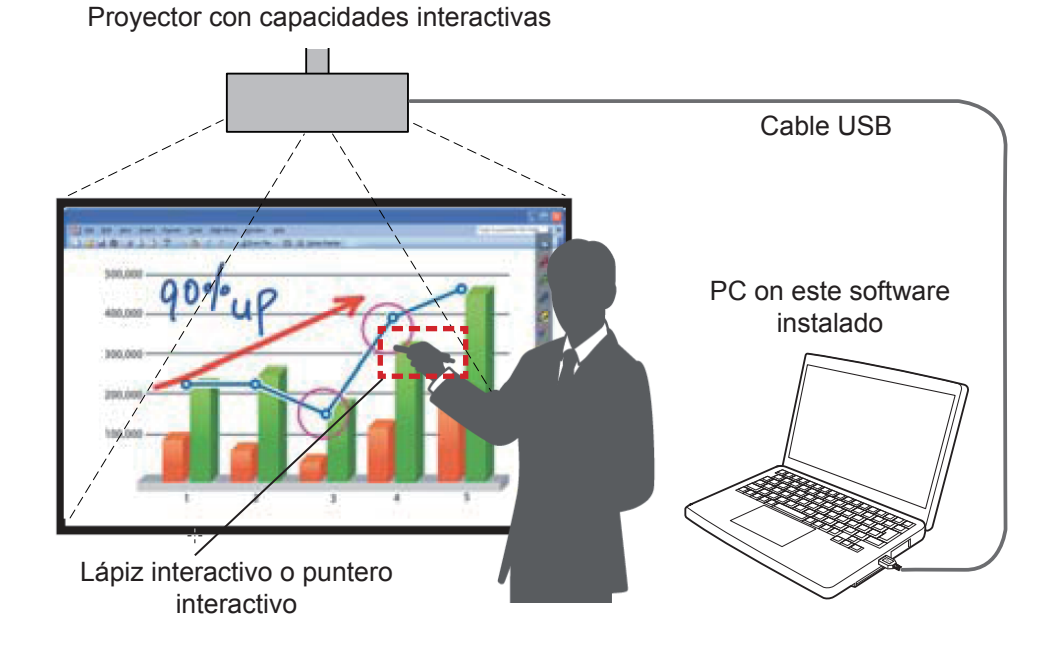

#### ● **Función Ratón**

Puede utilizar el lápiz o el puntero como ratón del PC sobre la pantalla de proyección.

#### ● **Función Lápiz**

 Puede utilizar el lápiz o el puntero para dibujar directamente sobre la pantalla de proyección y guardarla en el PC.

#### ● **Función Lápiz dual (solo Windows)**

Se puede dibujar sobre la pantalla de proyección con 2 lápices o 2 punteros a la vez.

#### ● **Función de barra de herramientas de PowerPoint® (solo Windows)**

 Puede utilizar el lápiz o el puntero para dibujar directamente sobre la pantalla de proyección y guardarla en el PC mientras proyecta una presentación de PowerPoint.

#### ■ **Software / SP Driver del CD-ROM o del sitio web**

En relación con el software LightPen3 del CD-ROM suministrado con el proyector, se incluye lo siguiente además de estas instrucciones.

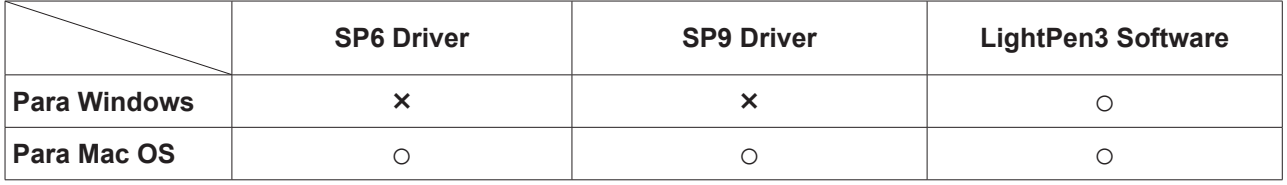

El software LightPen3 y SP Driver también están disponibles en el sitio web (https://panasonic.net/cns/projector/download/application/).

## **Para Windows (continuación) Para Windows**

#### **Requisitos del sistema**

Para que los programas de software SPDriver6 y LightPen3 funcionen correctamente, el sistema del ordenador debe cumplir los requisitos siguientes.

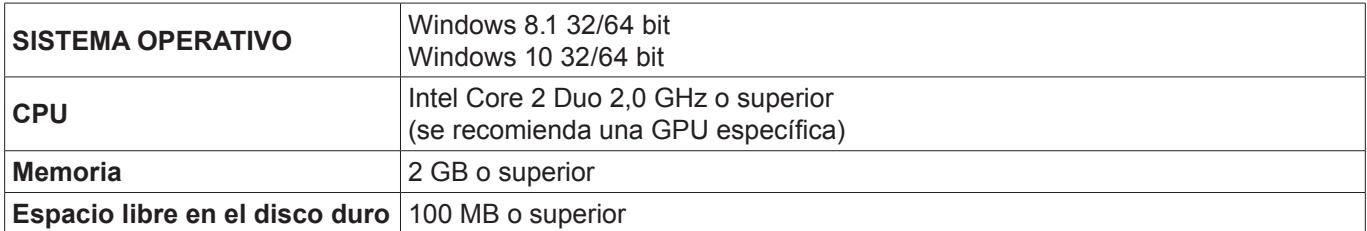

#### **Nota**

- Tenga en cuenta que no se garantiza que el sistema funcione correctamente con características del sistema distintas de las indicadas anteriormente ni en ordenadores montados de por uno mismo.
- Si funciona el software del monitor del puerto USB, puede que no funcione debidamente el software de LightPen3 o el software SPDriver. En este caso, rogamos salga del software del monitor antes de usar el software LightPen3 o el software **SPDriver.**
- Se recomienda ajustar la resolución de salida del ordenador de para que sea igual que la resolución del panel del proyector.
- Descargue las versiones más recientes de "LightPen3" de la URL siguiente. https://panasonic.net/cns/projector/
- Es posible que el software LightPen3 no funcione correctamente en algunos ordenadores.

#### **Incluso si se cumplen todos los requisitos, no se garantiza el funcionamiento con todos los ordenadores.**

#### **Instalación del software y el controlador**

#### **Nota**

• Al conectar el ordenador al proyector mediante un cable USB, se muestra la carpeta "SPDriver6" automáticamente. Haga doble clic en "Setup\_SPDriver6.exe" e instálelo siguiendo las instrucciones de instalación de la pantalla. Según la configuración del ordenador, puede aparecer la visualización de la pantalla de reproducción automátic. En tal caso, seleccione "Open folder to view files" y haga doble clic en "Setup\_SPDriver6.exe."

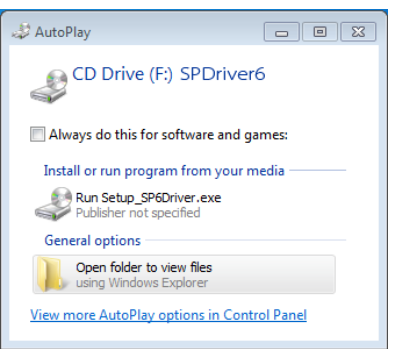

#### **Pantalla de ejemplo**

#### ■ **Software del CD-ROM**

#### **1) Inserte el CD-ROM con el software grabado en la unidad de CD.**

- La lanzador de la aplicación la iniciará de forma automática cuando se inserte el CD-ROM adjunto en la unidad CD. Si el lanzador de la aplicación no la inicia, haga doble clic en "Launcher.exe" en el CD-ROM.
- Cuando se muestre la pantalla de reproducción automática, seleccione la opción relevante para poner en funcionamiento "Launcher.exe".

#### **2) Haga clic en "Install LightPen3".**

• Configurar las pantallas de imágenes.

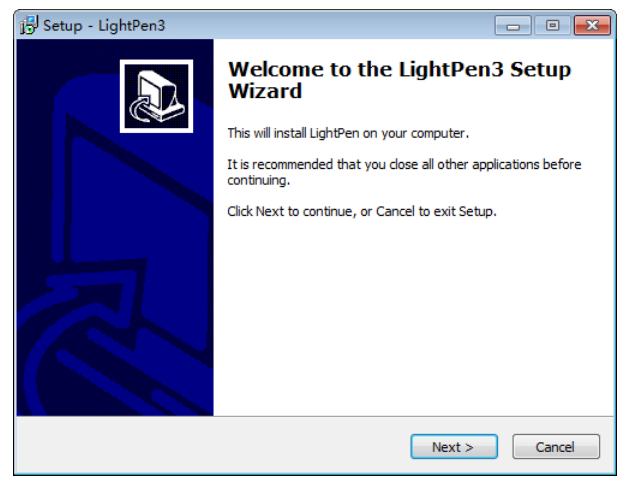

#### **3) Siga las instrucciones en pantalla para instalarlas.**

• Al finalizar la instalación se creará el icono de acceso directo en el escritorio.

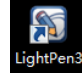

#### ■ **Software del sitio web**

#### **1) Visite el sitio web.**

(https://panasonic.net/cns/projector/download/application/)

- **2) Descargue y descomprima el paquete de software y haga doble clic en "Setup.exe".**
	- Configurar las pantallas de imágenes.

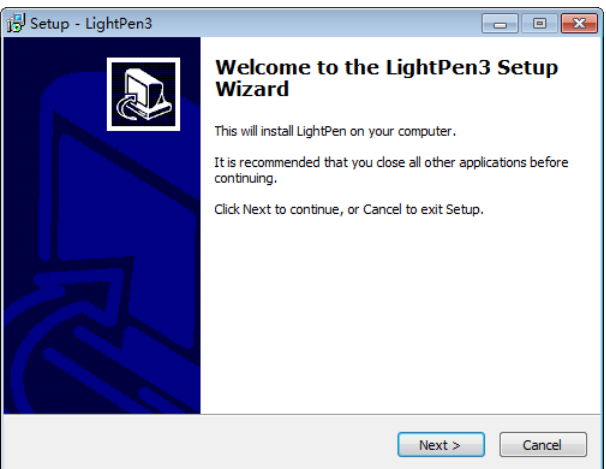

- **3) Siga las instrucciones en pantalla para instalarlas.**
	- Al finalizar la instalación se creará el icono de acceso directo en el escritorio.

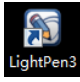

#### **Configuración inicial de la función interactiva**

En primer lugar, calibre el sensor del proyector para que reconozca la posición sobre la pantalla proyectada con exactitud.

#### ■ **Inicie el software**

#### **1) Conecte el ordenador y el proyector mediante un cable USB.**

• El icono de SPdriver6 de la barra de tareas cambia de color rojo a verde.

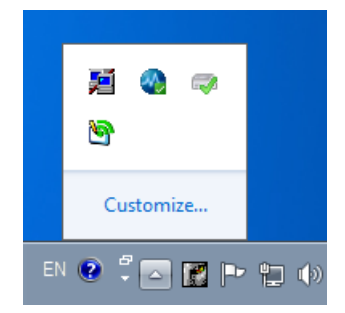

- **2) Haga doble clic en el acceso directo "LightPen3" del escritorio.**
	- Aparecerá la barra de herramientas en el lado derecho de la pantalla.

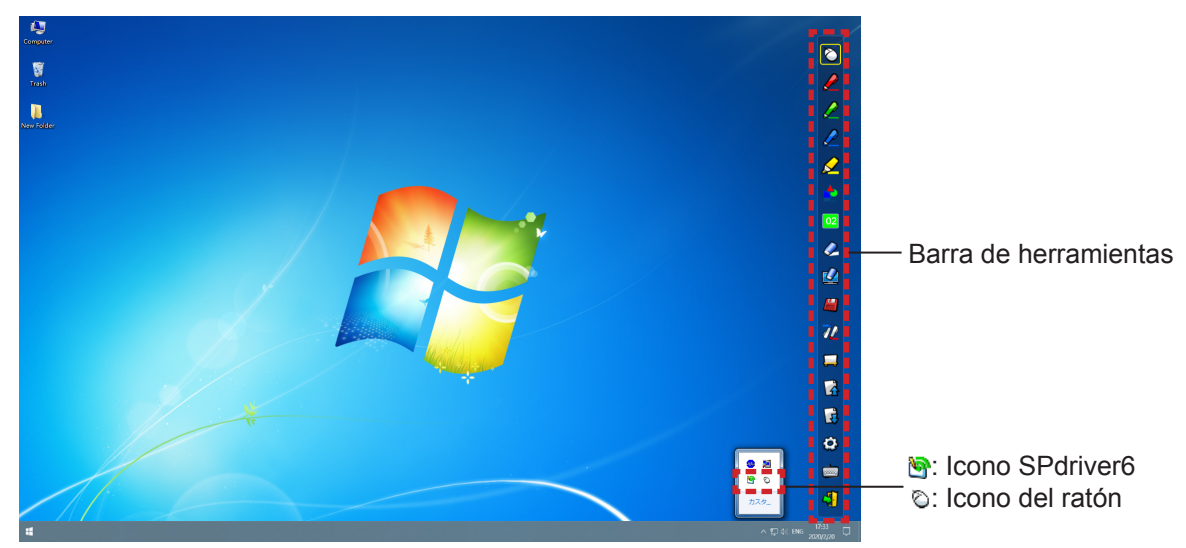

#### ■ Calibración de la cámara

- **3) Haga clic en el icono SPdriver6 en la barra de tareas y seleccione "Auto" en el menú emergente "Calibration".**
	- Muestre la pantalla de calibración automàtica y realice el ajuste automático. Durante el ajuste, no bloquee la imagen proyectada con ningún objeto ni figura.

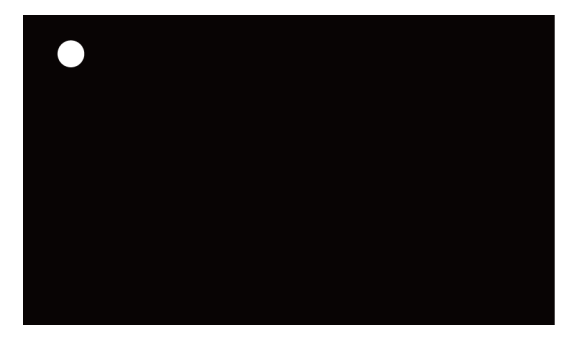

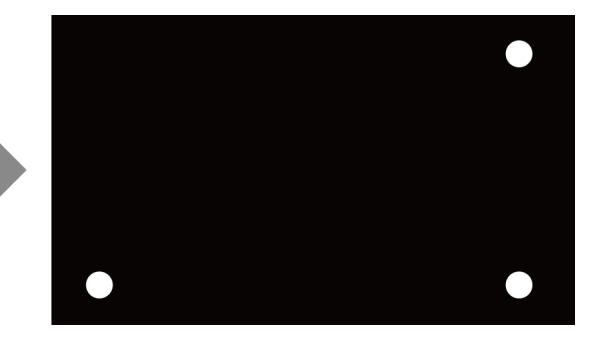

- Si la calibración automática falla, aparecerá un mensaje de error. Repita la calibración automática.
- Antes de repetir la calibración automática, compruebe los elementos siguientes.
- 1.Apague las luces para oscurecer el entorno y reduzca la reflexión de luces externas sobre la pantalla de proyección.
- 2.Vuelva a ajustar el enfoque.
- Si la calibración automática vuelve a fallar, realice una calibración manual.

#### **Nota**

- Si utiliza SPdriver9, haga clic en el icono SPdriver9 en la barra de tareas y seleccione "Automatic correction" en el menú emergente.
- **4) Haga clic en el icono SPdriver6 en la barra de tareas y seleccione la opción "Manual" en el menú emergente "Calibration" para mostrar la pantalla de calibración manual.**

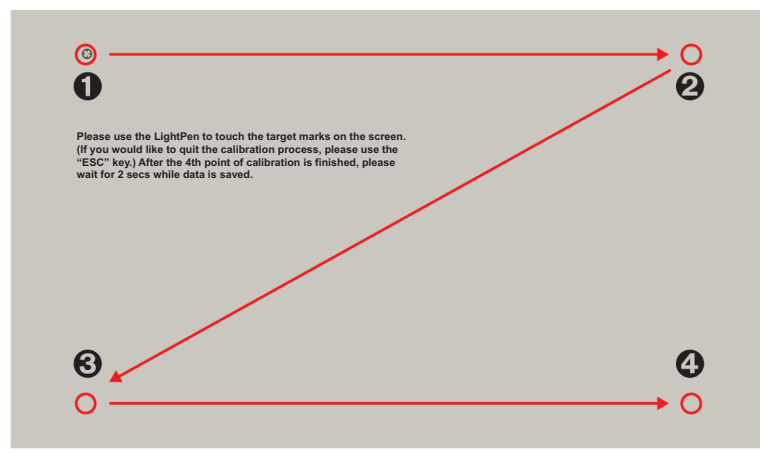

- **5)** Pulse en la diana  $\bullet$  de la pantalla con el lápiz.
	- Cada vez que pulse sobre la diana, el orden de movimiento será  $\mathbf{0} \to \mathbf{0} \to \mathbf{0} \to \mathbf{0}$ .

#### **6)** Pulse en la diana  $\mathbf{\Theta} \to \mathbf{\Theta} \to \mathbf{\Theta}$ .

• Se mostrará el mensaje "Please wait...", que desaparecerá después de completar el proceso.

#### **Atención**

• Cuando realice la "Auto", asegúrese de proyectar la imagen sobre una pantalla suave.

#### **Nota**

- Si la posición de la pantalla y el proyector están fijas, no es necesario volver a calibrar la próxima vez que utilice el mismo ordenador a la misma resolución.
- Si utiliza SPdriver9, haga clic en el icono SPdriver9 en la barra de tareas y seleccione "Calibration" en el menú emergente para ver la pantalla de calibración.

#### **Uso de las funciones interactivas**

#### ■ **Funciones de la barra de herramientas**

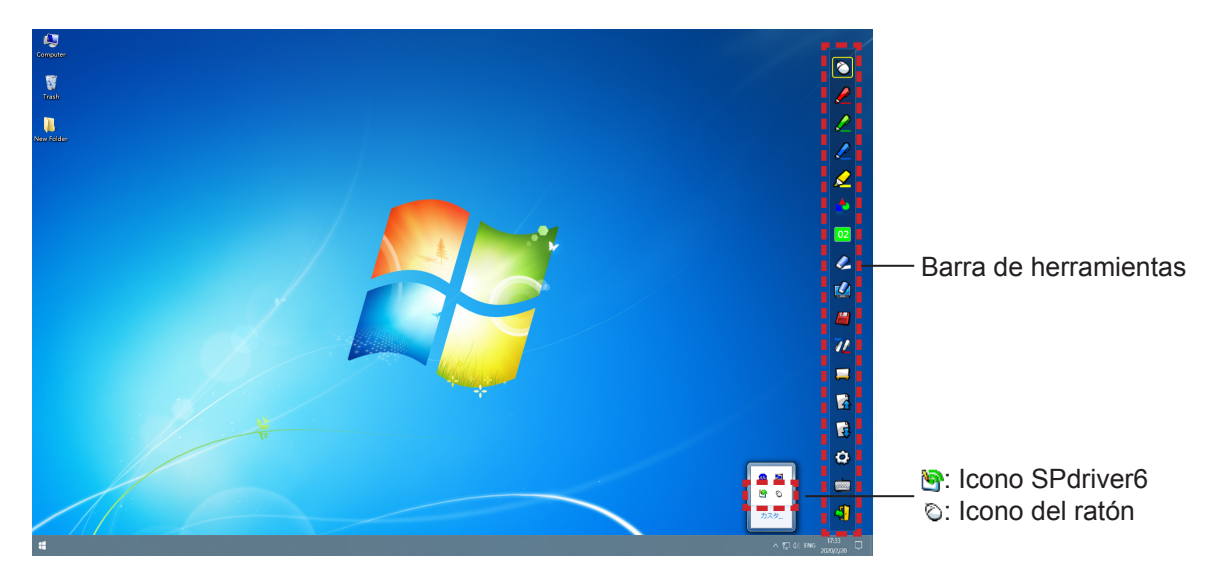

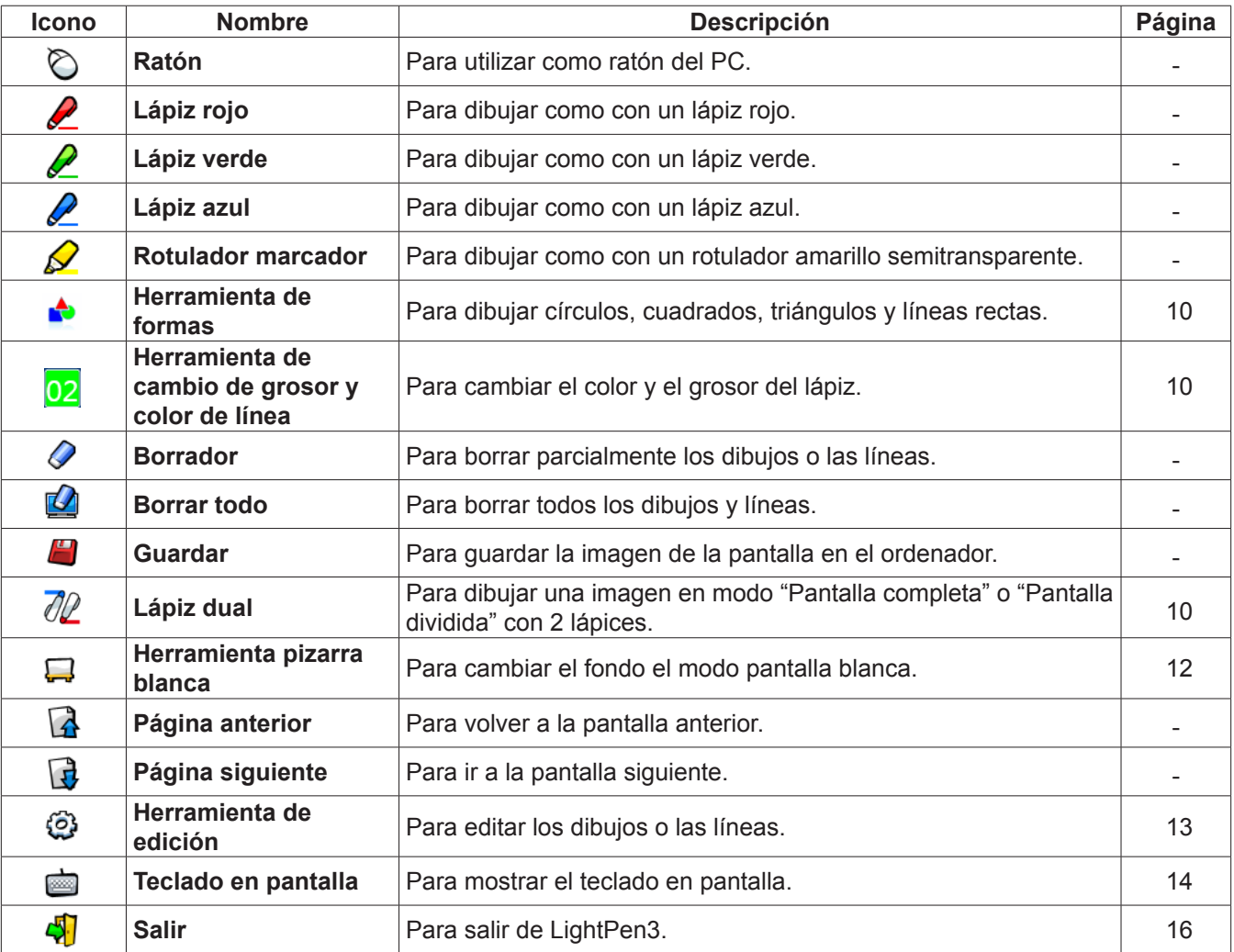

#### ■ **Para "Modo ratón" y "Modo lápiz"**

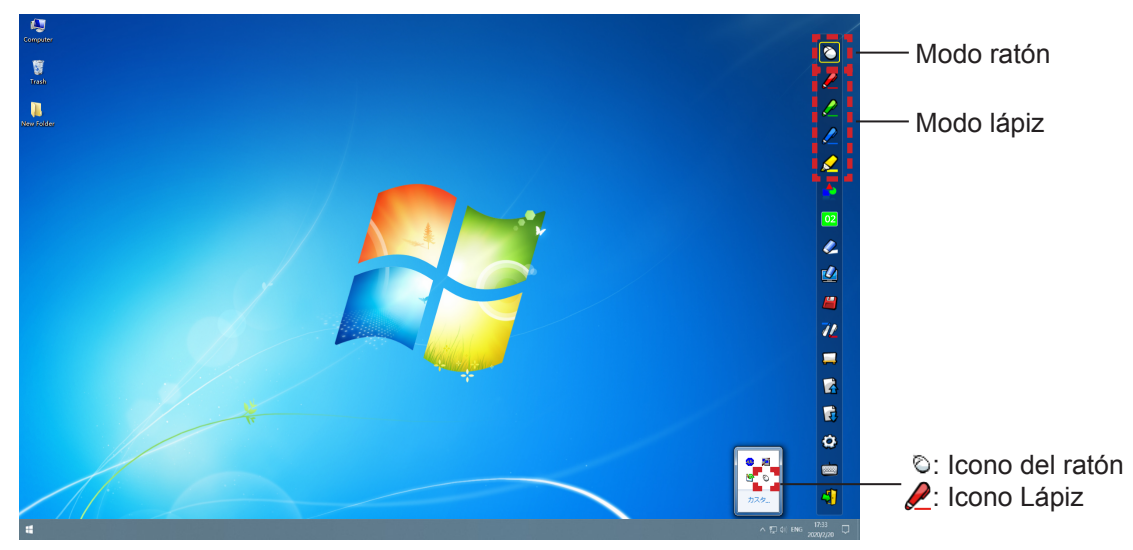

#### ● **Modo ratón**

El "Modo ratón" está activo inmediatamente después del inicio. Utilice el lápiz para mover el puntero del ratón.

• Mientras utiliza el lápiz, presione la punta sobre la pantalla como lo haría con un lápiz normal.

• Mientras utiliza el puntero (accesorio opcional), presione y mantenga pulsado el botón durante el uso. En modo ratón, presione y mantenga presionado el botón del puntero o la punta del lápiz durante 2-3 segundos para hacer un clic con el botón secundario (derecho).

#### ● **Modo lápiz**

Seleccione el icono de lápiz (Lápiz rojo/Lápiz verde/Lápiz azul/Rotulador marcador) de la barra de herramientas y dibuje una línea con un puntero o un lápiz. Puede configurar el grosor y el color de la línea.

- Mientras utiliza el lápiz, presione la punta sobre la pantalla para dibujar una línea como lo haría con un lápiz normal.
- Mientras utiliza el puntero, pulse y mantenga pulsado el botón para dibujar una línea.

#### **Nota**

• Pulse en el icono de la barra de tareas para cambiar al "Modo ratón" o el "Modo lápiz".

#### Cambio de la posición y el estado de visualización/ocultación de la barra de herramientas

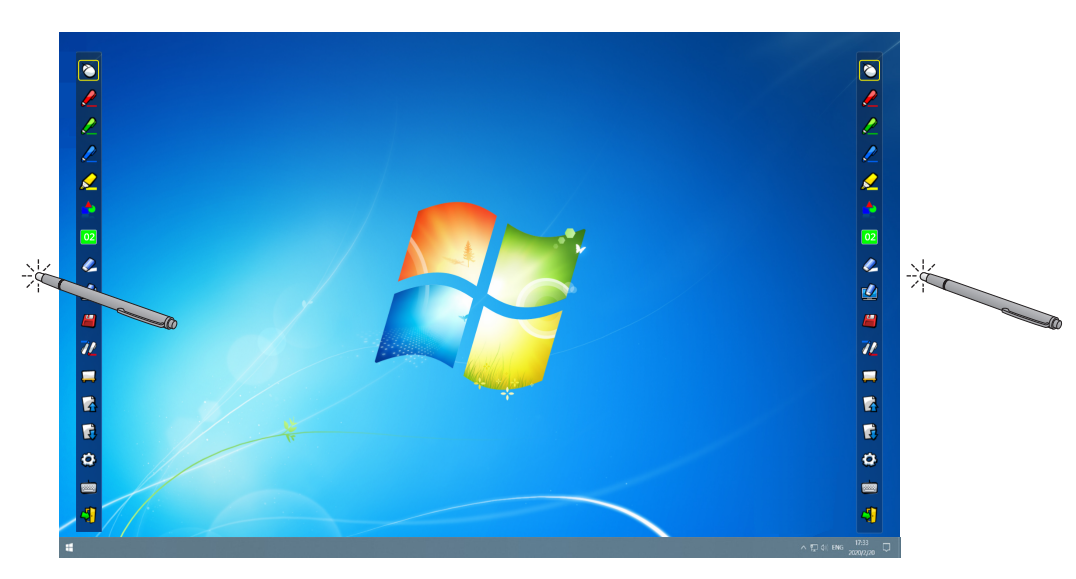

Puede cambiar la posición de la barra de herramientas, o cambiar si la barra de herramientas debe estar visible u oculta.

- Si utiliza el lápiz o el puntero para hacer clic un poco a la izquierda del borde izquierdo de la pantalla de proyección, se moverá la barra de herramientas a la izquierda.
- Si utiliza el lápiz o el puntero para hacer clic un poco a la derecha del borde derecho de la pantalla de proyección, se moverá la barra de herramientas a la derecha.
- Para mostrar u ocultar la barra de herramientas, utilice el lápiz o el puntero para hacer clic en un espacio ligeramente fuera de la pantalla de proyección en el lado en que se encuentre la barra.

#### ■ **Herramienta de formas**

Haga clic en el icono de "Herramienta de formas" para mostrar el menú siguiente y seleccionar la forma que desee dibujar.

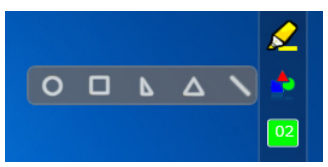

#### ■ Herramienta de cambio de grosor y color de línea

Haga clic en el icono  $\sqrt{2}$  "Herramienta de cambio de grosor y color de línea" para mostrar el menú siguiente y seleccionar el grosor o el color de la línea.

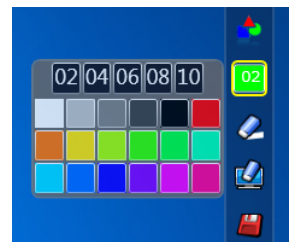

#### ■ **Herramienta lápiz dual**

Haga clic en el icono  $\partial\!\!\!\!\!\nearrow$  de "Herramienta lápiz dual" para mostrar el menú siguiente y seleccionar el modo en que desee dibujar.

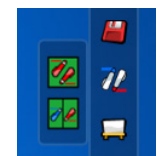

#### ● **Funciones del lápiz dual**

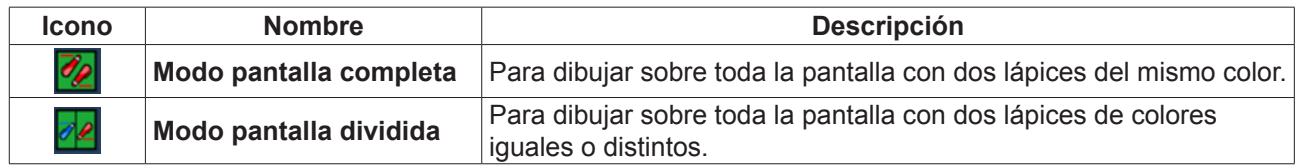

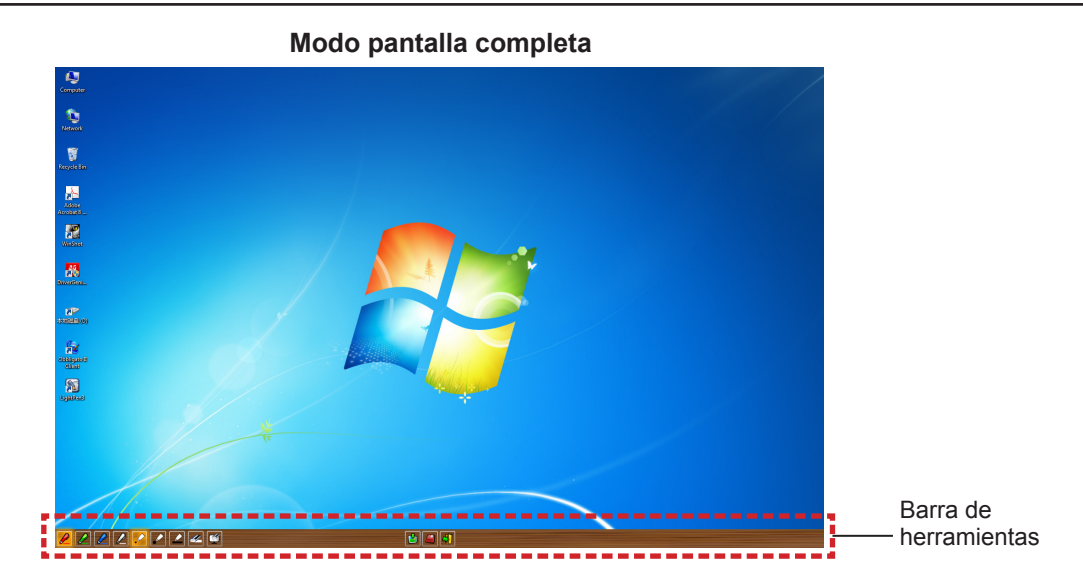

**Modo pantalla dividida**

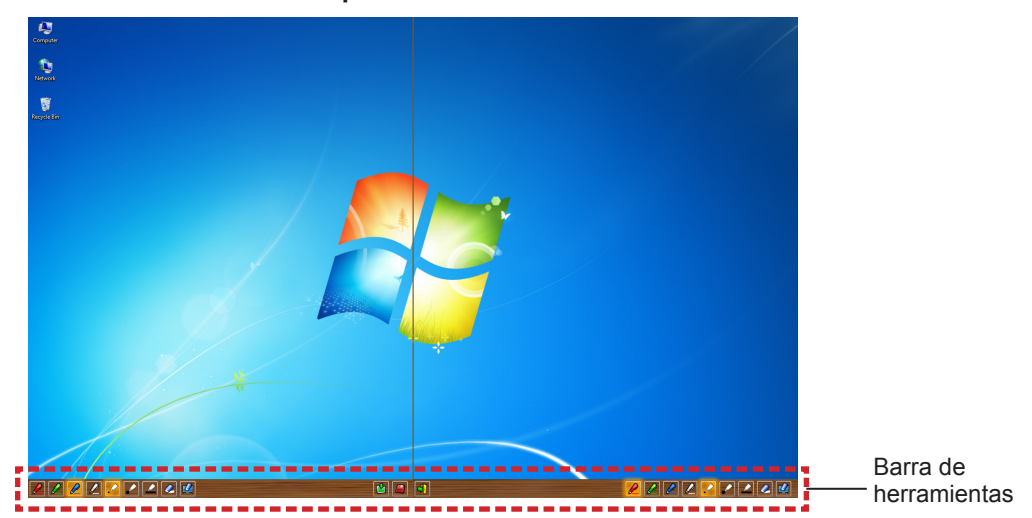

#### ● **Funcionamiento de la barra de herramientas con el lápiz dual**

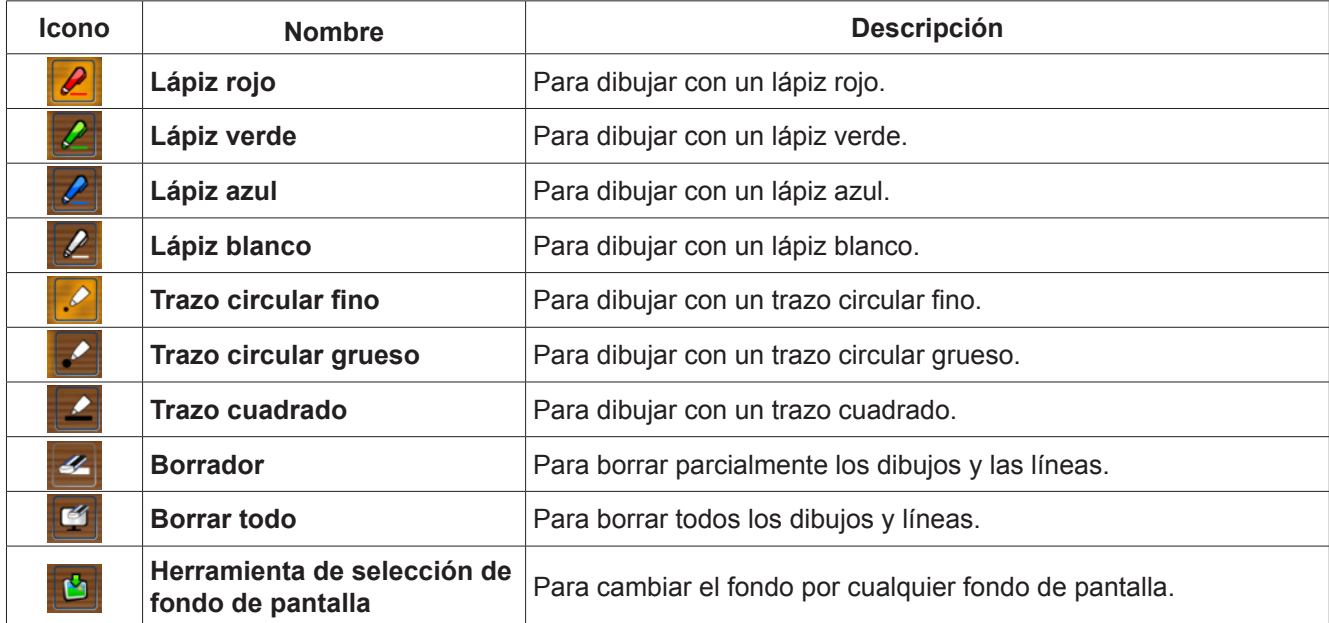

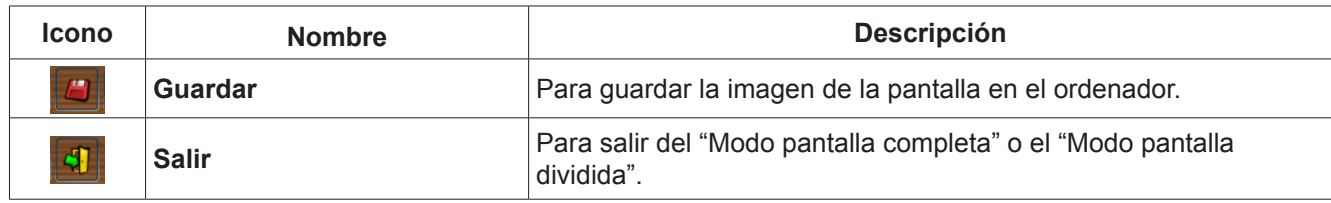

**Nota**

• Puede dibujar con una combinación de color y grosor del lápiz. En la barra de herramientas, el fondo del color y el grosor del lápiz seleccionado se muestra en tono brillante.

#### ■ **Herramienta pizarra blanca**

Seleccione la "Herramienta pizarra blanca" para hacer que el fondo de pantalla de la pantalla del PC sea blanco. Los iconos  $\Box$  (página anterior) y  $\Box$  (página siguiente) se sustituyen por los iconos  $\Box$  (selección del fondo de pantalla) y el (fondo de pantalla blanco).

(1) Seleccione el icono  $\lceil \cdot \rceil$  para abrir la ventana siguiente donde puede seleccionar el fondo de pantalla que desee.

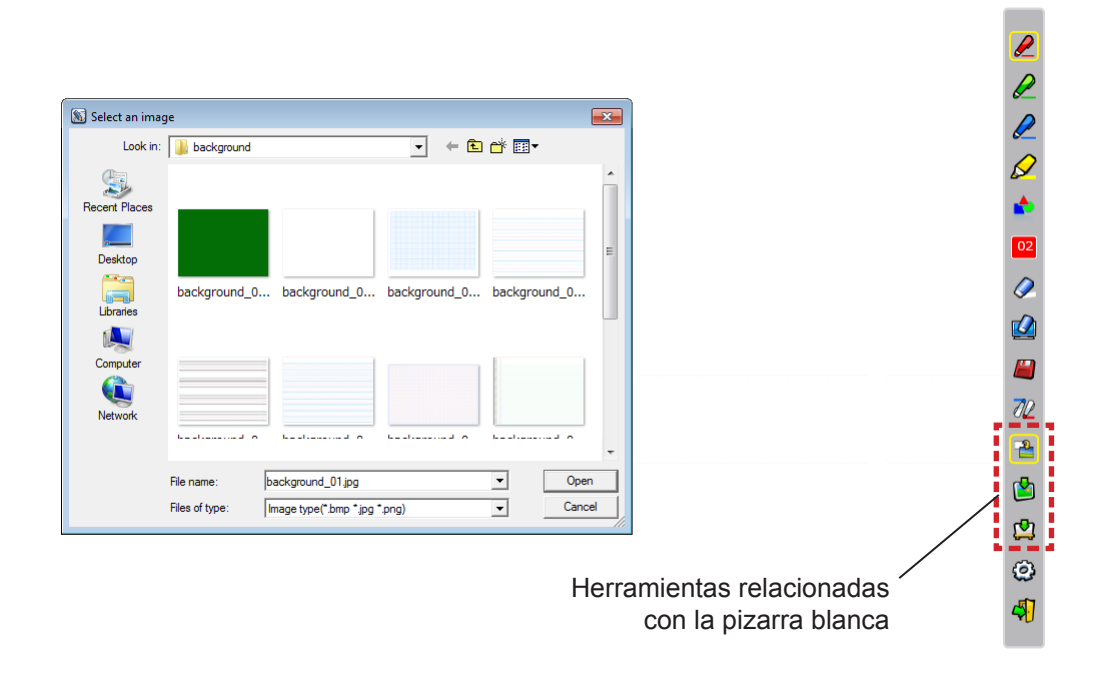

- (2) Seleccione el icono  $\Box$  para cambiar el fondo de pantalla por uno blanco.
- (3) Para salir del Modo pizarra blanca, seleccione el icono  $\frac{1}{\sqrt{2}}$

Barra de

 $\boldsymbol{v}$ 

71

▬

 $\ddot{\mathbf{Q}}$ 

#### ■ **Herramienta de edición**

Seleccione el icono  $\{ \hat{O} \}$  para mostrar la barra "Herramienta de edición" siguiente y seleccionar las funciones que desee para editar.

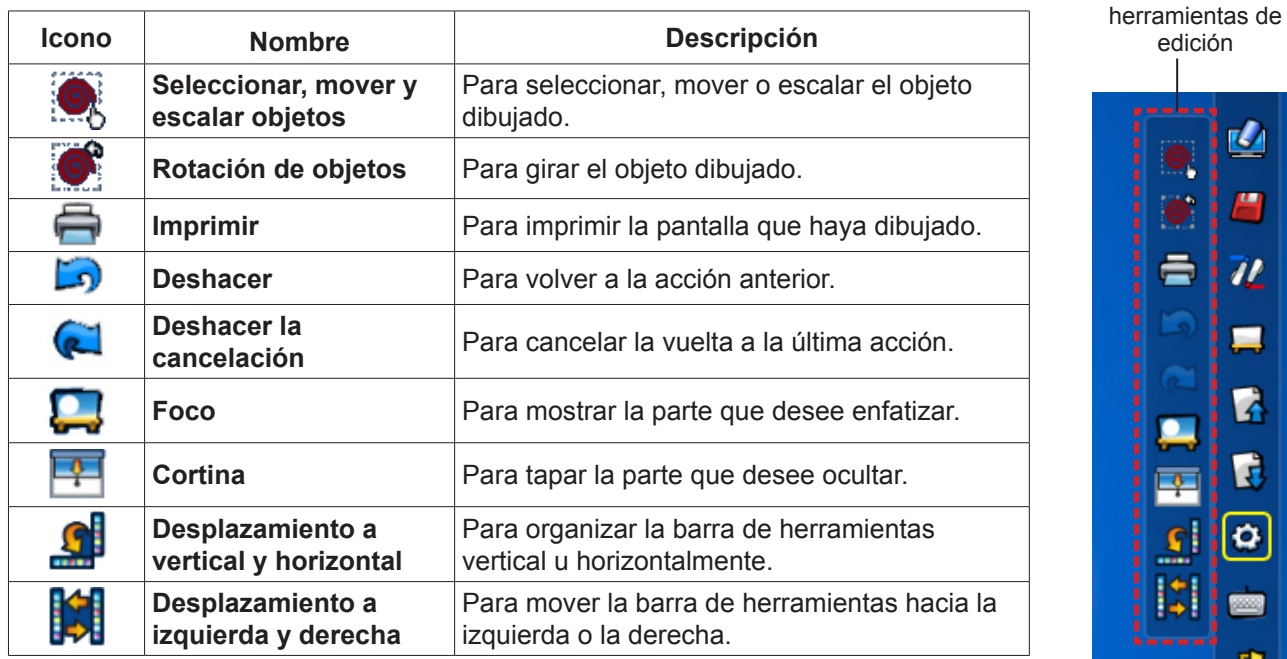

#### **● Funciones de la barra de edición**

#### **Nota**

• Seleccione primero el objeto dibujado y empiece a girarlo con la función "Rotación de objetos". Si no selecciona el objeto, se mostrará el mensaje "Select the picture first".

#### ● **Modo foco**

Seleccione el icono **para mostrar la imagen del foco siguiente**.

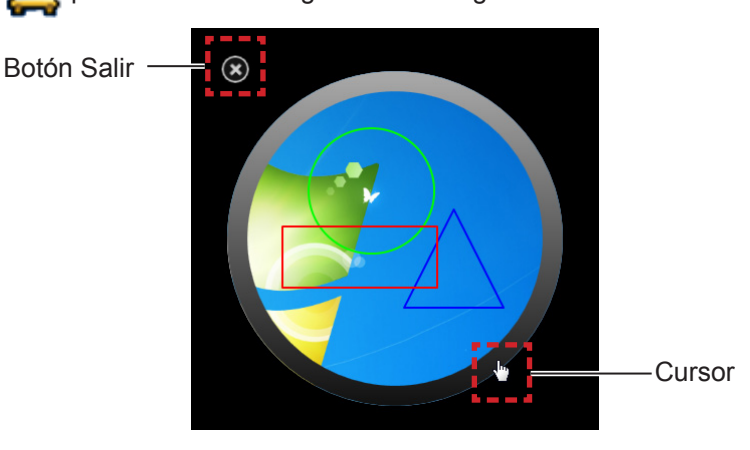

Cuando el cursor se convierta en una cruz, podrá cambiar la posición del foco y arrastrarlo. Cuando el cursor se convierta en una mano, podrá cambiar el tamaño del foco y arrastrarlo.

Cuando haya terminado de usar el foco, pulse el botón de salida en la esquina superior izquierda para salir.

#### ● **Modo cortina**

Seleccione el icono **para** para cambiar toda la pantalla a color negro.

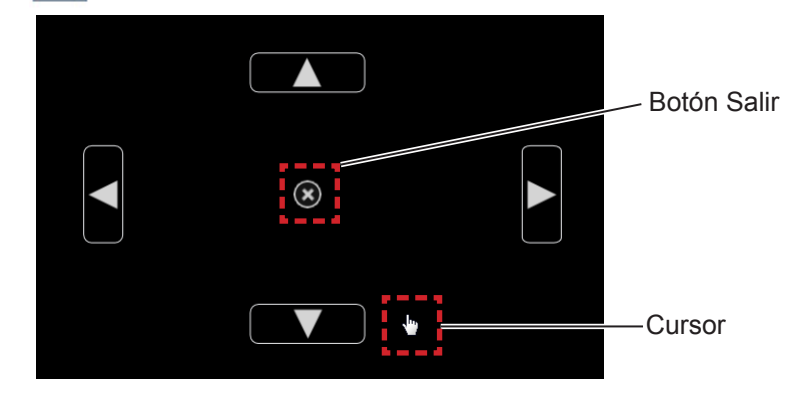

Ponga el cursor sobre los botones hacia arriba, abajo, derecha e izquierda para que aparezcan unas flechas. Arrastre las flechas para ajustar el tamaño de la cortina.

Cuando el cursor se convierta en una mano, puede arrastrarlo para mover la cortina negra.

Cuando haya terminado de usar la cortina, pulse el botón en el centro para salir.

#### ■ **Teclado en pantalla**

Seleccione el icono para mostrar el teclado en pantalla siguiente. Puede escribir texto en un documento mediante el "Modo ratón".

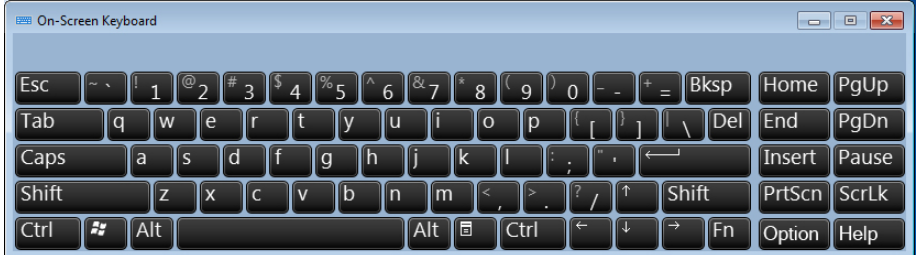

**Cómo utilizar la herramienta PowerPoint®**

**1) Haga clic en el icono del ratón en la barra de tareas y configure la "PowerPoint® Tool setting" en [On].**

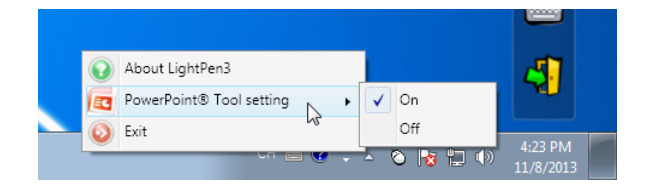

- **2) Inicie la proyección del archivo de PowerPoint con el "Modo pase de diapositivas".**
	- En el lado derecho de la pantalla aparecerá la Herramienta PowerPoint® y podrá dibujar mientras se muestra cada diapositiva.

**Nota**

- Desde Office 2013 y posteriores, puede que no se muestre la barra de herramientas de PowerPoint. En dicho caso, haga lo siguiente:
	- -- Seleccione [Configuración de pantalla] → Duplicar la dispositivo mostrada. (Solicitado siempre)
	- -- Desmarcar [Usar vista Moderador] en [Presentación con diapositivas].

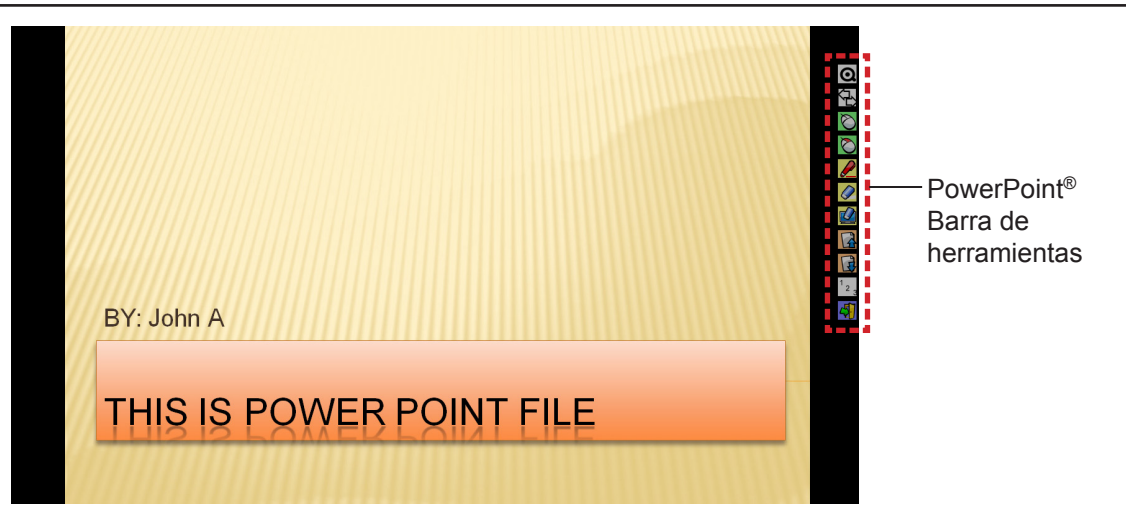

#### ● **Funciones de la barra de herramientas de PowerPoint®**

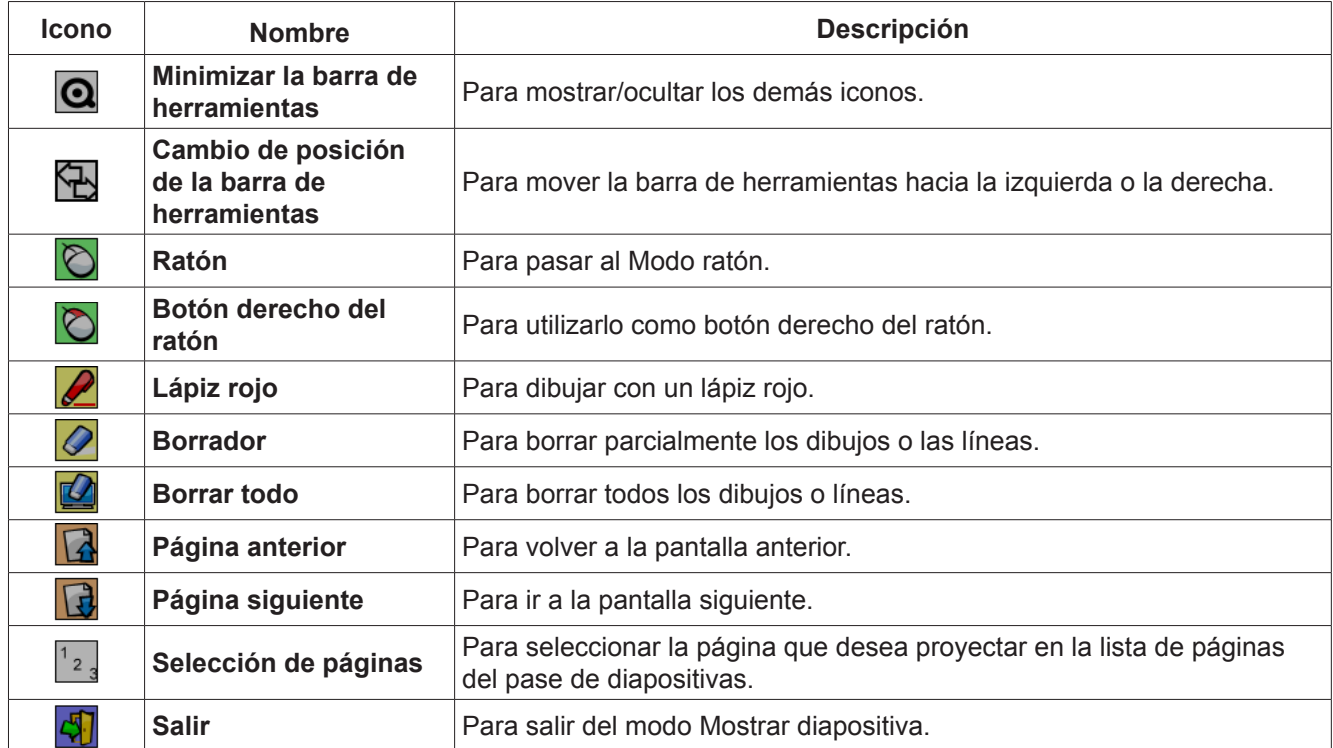

**Nota**

• Al salir del Modo mostrar diapositiva, la herramienta de PowerPoint® desaparece automáticamente.

• La herramienta LightPen3 PowerPoint® funciona con PowerPoint 2010 o PowerPoint 2013 y está instalada en el ordenador.

#### **Para salir del software**

#### ■ **Si desea salir de LightPen3 desde la barra de herramientas**

Seleccione el icono  $\sqrt{1}$  (icono Salir) de la barra de herramientas.

#### ■ Si desea salir de LightPen3 desde la barra de tareas

Haga clic en el icono  $\binom{1}{k}$  (icono Ratón) en la barra de tareas y seleccione  $\binom{1}{k}$  Exit

#### **Acerca de SPDriver6**

No es necesario salir de SPDriver6 en condiciones normales de uso.

#### ■ **Para salir de SPDriver6**

Haga clic en el icono  $\frac{N}{N}$  (icono SPdriver6) en la barra de tareas y seleccione  $\circ$  Exit

#### ■ **Para reiniciar SPDriver6**

#### **Windows 8.1**

Pulse [Q] a la vez que presiona la tecla con el logotipo de Windows en el teclado, acceda a "SPDriver6" y, a continuación, seleccione [SPDriver6].

#### **Windows 10**

Seleccione [Start] → [All Apps] → [LightPen] → [SPDriver6] → [SPDriver6].

#### **Para desinstalar el software y el controlador**

Realice la desinstalación del modo siguiente.

#### **Windows 8.1**

- 1) Pulse [X] a la vez que presiona la tecla con el logotipo de Windows del teclado, seleccione [Control Panel]  $\rightarrow$  [Uninstall a program]  $\rightarrow$  [LightPen3] y haga clic en [Uninstall].
- 2) Realice la desinstalación según las instrucciones de la pantalla.
- 3) Pulse [X] a la vez que presiona la tecla con el logotipo de Windows del teclado, seleccione [Control Panel]  $\rightarrow$  [Uninstall a program]  $\rightarrow$  [SPDriver6] y haga clic en [Uninstall].
- 4) Realice la desinstalación según las instrucciones de la pantalla.

#### **Windows 10**

- 1) Seleccione el botón Inicio  $\blacksquare$  a continuación, seleccione Ajustes  $\ddot{\otimes} \rightarrow$  Aplicaciones.
- 2) Escoja [LightPen3], haga clic en [Uninstall] y siga las instrucciones en pantalla.
- 3) Seleccione el botón Inicio  $\blacksquare$  a continuación, seleccione Ajustes  $\mathcal{S}^{\mathfrak{F}}$  → Aplicaciones.
- 4) Escoja [SPDriver6], haga clic en [Uninstall] y siga las instrucciones en pantalla.

## **Para Mac OS**

#### **Requisitos del sistema**

Para que los programas de software SP6 Driver y LightPen3 funcionen correctamente, el sistema del ordenador debe cumplir los requisitos siguientes.

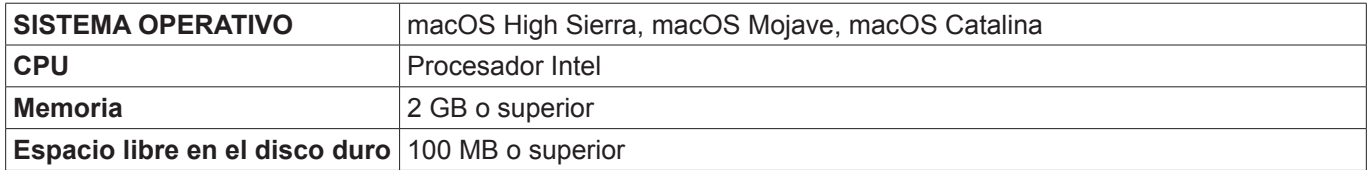

#### **Nota**

- Tenga en cuenta que no se garantiza que el sistema funcione correctamente con características del sistema distintas de las indicadas anteriormente ni en ordenadores montados de por uno mismo.
- Puede que el software de LightPen3 no funcione debidamente debido a la versión de Mac OS.

**Incluso si se cumplen todos los requisitos, no se garantiza el funcionamiento con todos los ordenadores.**

#### **Instalación del software y el controlador**

- **Controlador y software del CD-ROM**
- **1) Inserte el CD-ROM con el software grabado en la unidad de CD.**
- **2) Abra la carpeta "MAC" y copie "SP6 Driver.app" y "LightPen3.app" en su escritorio.**
	- Los iconos "SP6 Driver.app" y "LightPen3.app" aparecen en el escritorio como se muestran abajo.

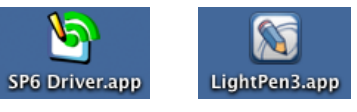

- **3) Saque el CD-ROM de la unidad de CD.**
- **4) Haga doble clic en "SP6 Driver.app".**
	- Aparece SP6 Driver icon (rojo) en la barra de menús.

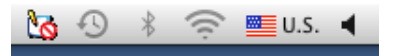

#### **Atención**

• Por favor, no ejecute el software directamente desde el CD-ROM.

#### **Nota**

• Descargue las versiones más recientes de "LightPen3" de la URL siguiente. https://panasonic.net/cns/projector/

#### ■ **Controlador y software del sitio web**

#### **1) Visite el sitio web.**

(https://panasonic.net/cns/projector/download/application/)

- **2) Descargue el software y el correspondiente controlador en su escritorio.**
	- Los iconos "SP6 Driver.app" y "LightPen3.app" aparecen en el escritorio como se muestran abajo.

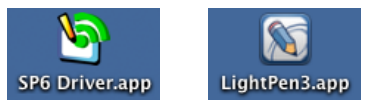

#### **3) Haga doble clic en "SP6 Driver.app".**

• Aparece SP6 Driver icon (rojo) en la barra de menús.

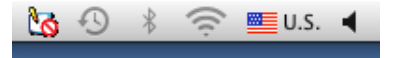

#### **Configuración inicial de las funciones interactivas**

En primer lugar, calibre el sensor del proyector para que reconozca la posición sobre la pantalla proyectada con exactitud.

#### ■ **Inicie el software**

#### **1) Conecte el ordenador y el proyector mediante un cable USB.**

• El icono de SP6 Driver de la barra de menús cambia de color rojo a verde.

#### **2) Haga doble clic en "LightPen3.app" en el escritorio.**

• Aparecerá la barra de herramientas en el lado derecho de la pantalla.

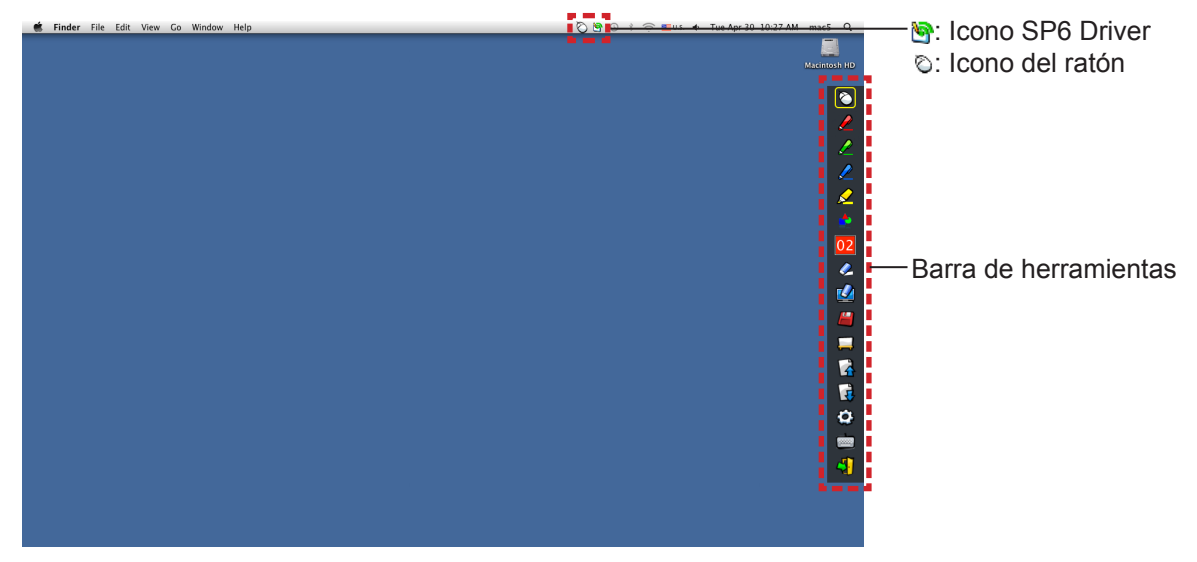

#### ■ Calibración de la cámara

**3) Haga clic en el icono de SP6 Driver en la barra de menús.**

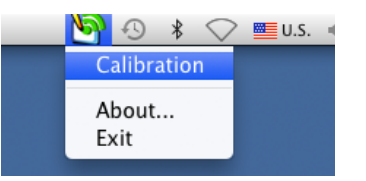

#### **4) Seleccione el desplegable "Calibration".**

• Se mostrará la pantalla de calibración manual.

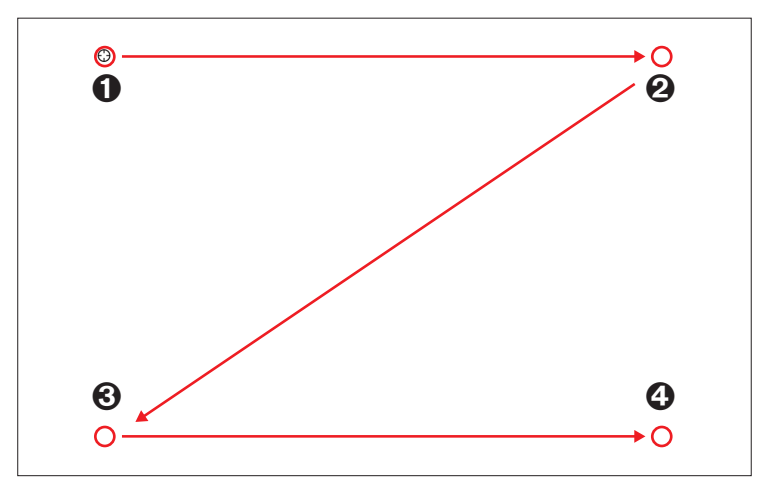

#### **5)** Pulse en la diana  $\bullet$  de la pantalla con el lápiz.

• Cada vez que pulse sobre la diana, el orden de movimiento será  $\mathbf{0} \to \mathbf{0} \to \mathbf{0}$ .

#### **6)** Pulse en la diana  $\mathbf{\Theta} \rightarrow \mathbf{\Theta} \rightarrow \mathbf{\Theta}$ .

• Se mostrará el mensaje "Please wait...", que desaparecerá después de completar el proceso.

#### **Nota**

• Si la posición de la pantalla y el proyector están fijas, no es necesario volver a calibrar la próxima vez que utilice el mismo ordenador a la misma resolución.

#### **Uso de las funciones interactivas**

#### ■ **Funciones de la barra de herramientas**

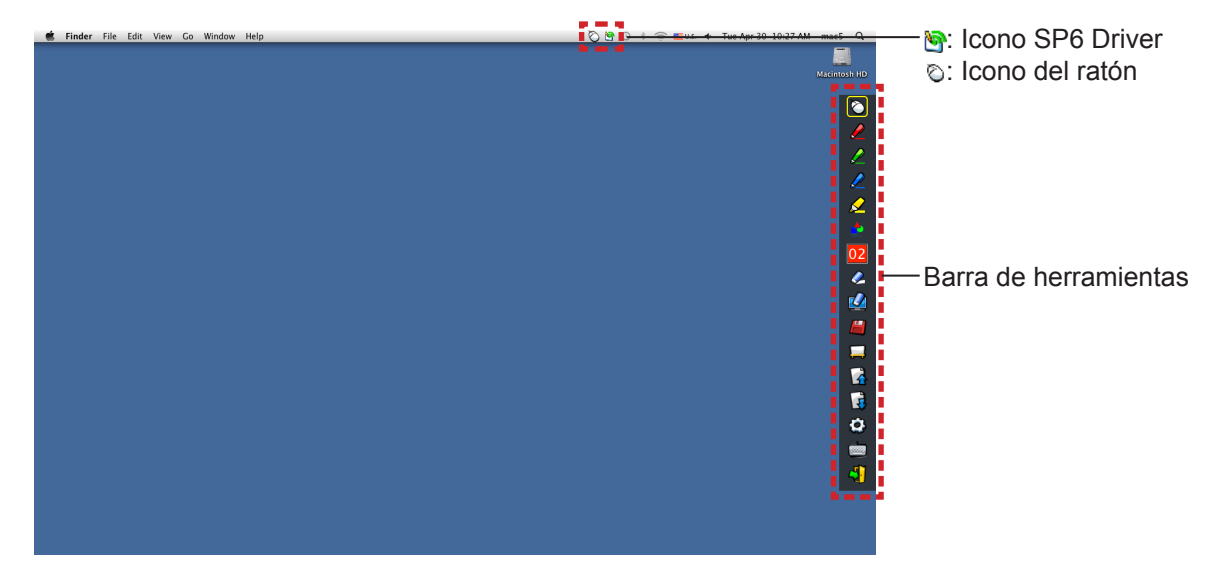

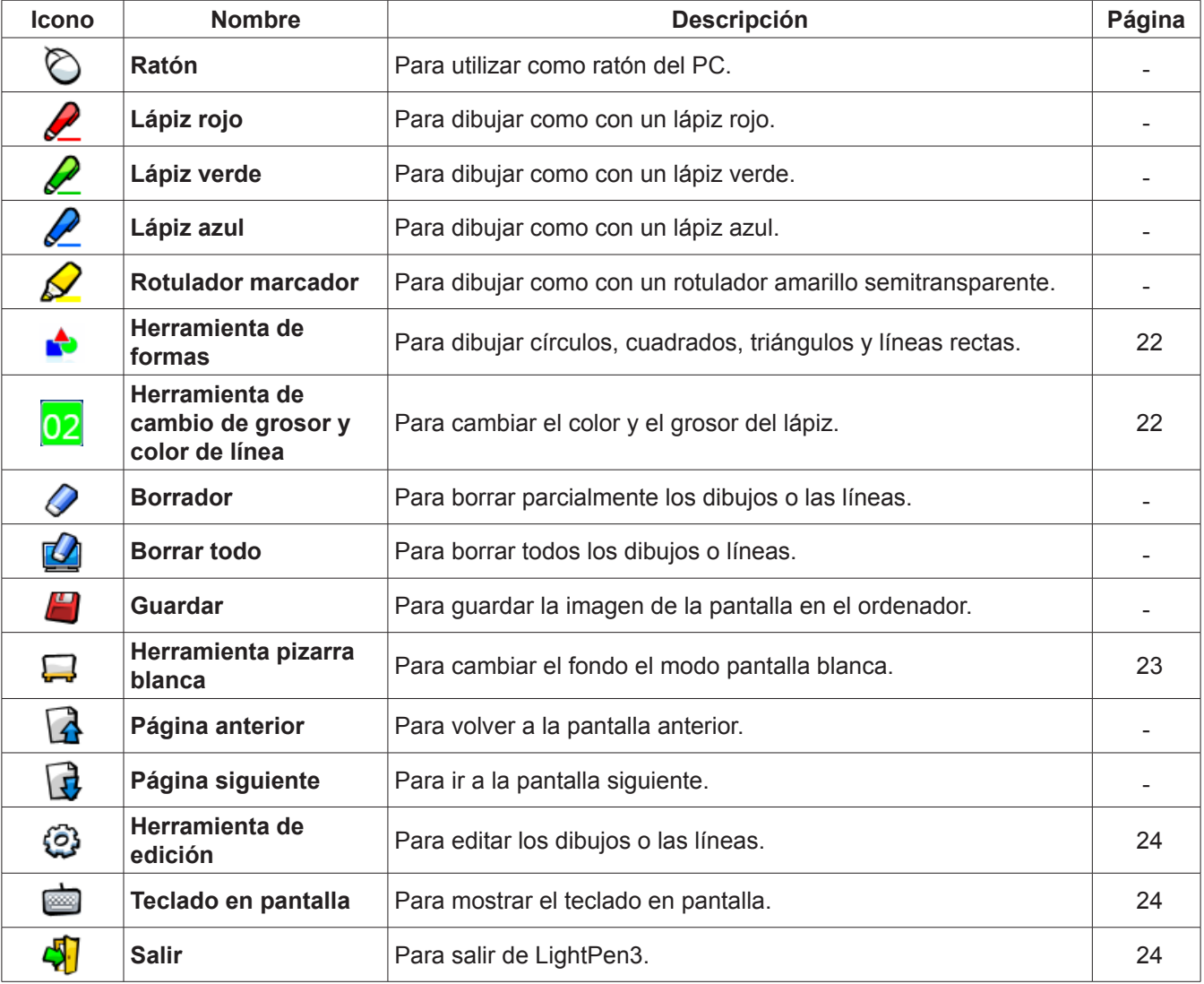

#### ■ **Para "Modo ratón" y "Modo lápiz"**

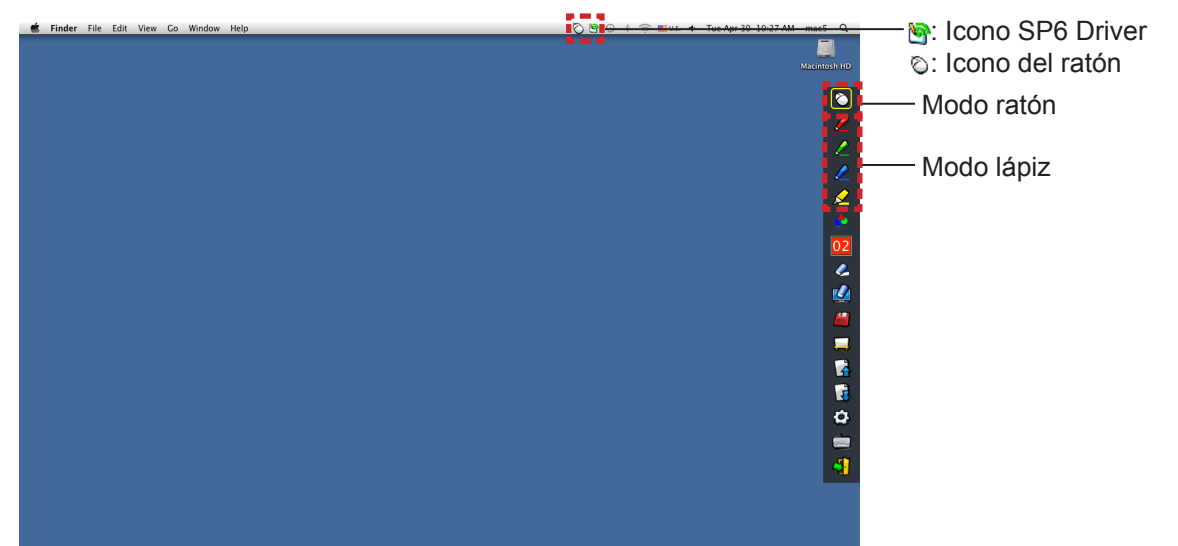

#### ● **Modo ratón**

El "Modo ratón" está activo inmediatamente después del inicio. Utilice el lápiz para mover el puntero del ratón.

- Mientras utiliza el lápiz, presione la punta sobre la pantalla como lo haría con un lápiz normal.
- Mientras utiliza el puntero (accesorio opcional), presione y mantenga pulsado el botón durante el uso.

En modo ratón, presione y mantenga presionado el botón del puntero o la punta del lápiz durante 2-3 segundos para hacer un clic con el botón secundario (derecho).

#### ● **Modo lápiz**

Seleccione el icono de lápiz (Lápiz rojo/Lápiz verde/Lápiz azul/Rotulador marcador) de la barra de herramientas y dibuje una línea con un puntero o un lápiz. Puede configurar el grosor y el color de la línea.

- Mientras utiliza el lápiz, presione la punta sobre la pantalla para dibujar una línea como lo haría con un lápiz normal.
- Mientras utiliza el puntero, pulse y mantenga pulsado el botón para dibujar una línea.

#### **Nota**

• Pulse en el icono de la barra de menús para cambiar al "Modo ratón" o el "Modo lápiz".

#### ● **Cambio rápido del "Modo ratón" o el "Modo lápiz"**

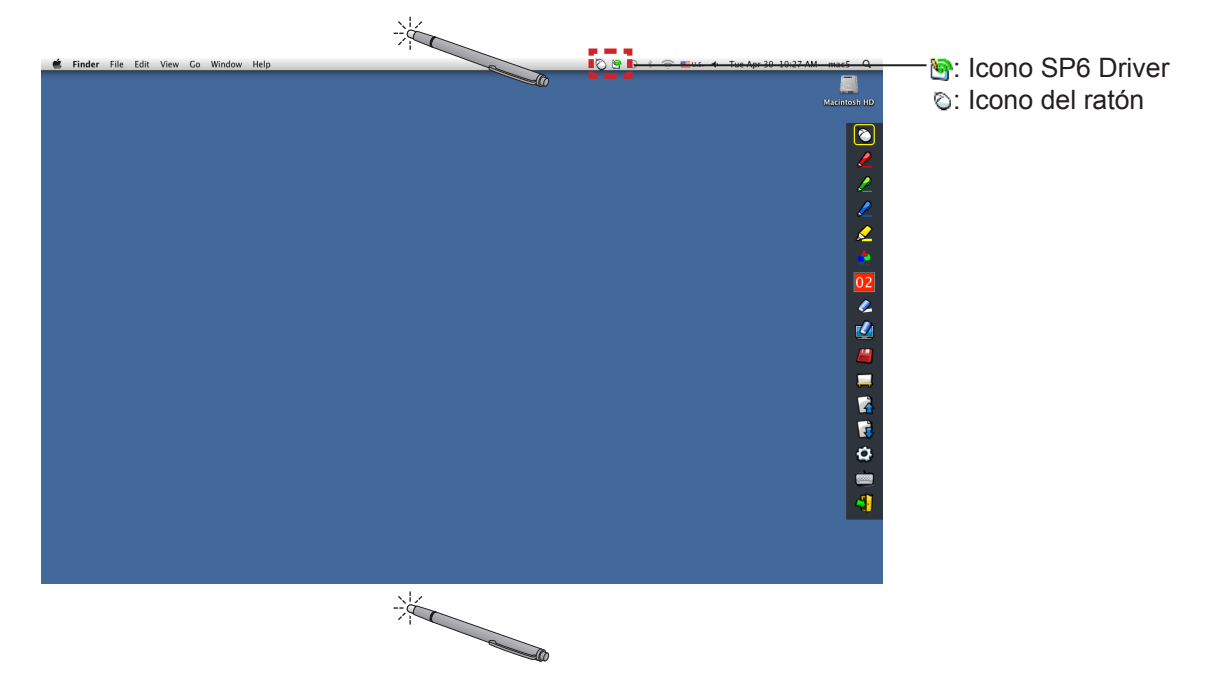

Para cambiar del "Modo ratón" o el "Modo lápiz" (Lápiz rojo/lápiz verde/lápiz azul/rotulador marcador) basta con usar el lápiz o el puntero para hacer clic un poco por encima o por debajo del borde de la pantalla de proyección.

• El color del lápiz es el último seleccionado cuando se utiliza el "Modo lápiz".

### **Para Mac OS (continuación)**

■ Cambio de la posición y el estado de visualización/ocultación de la barra de herramientas

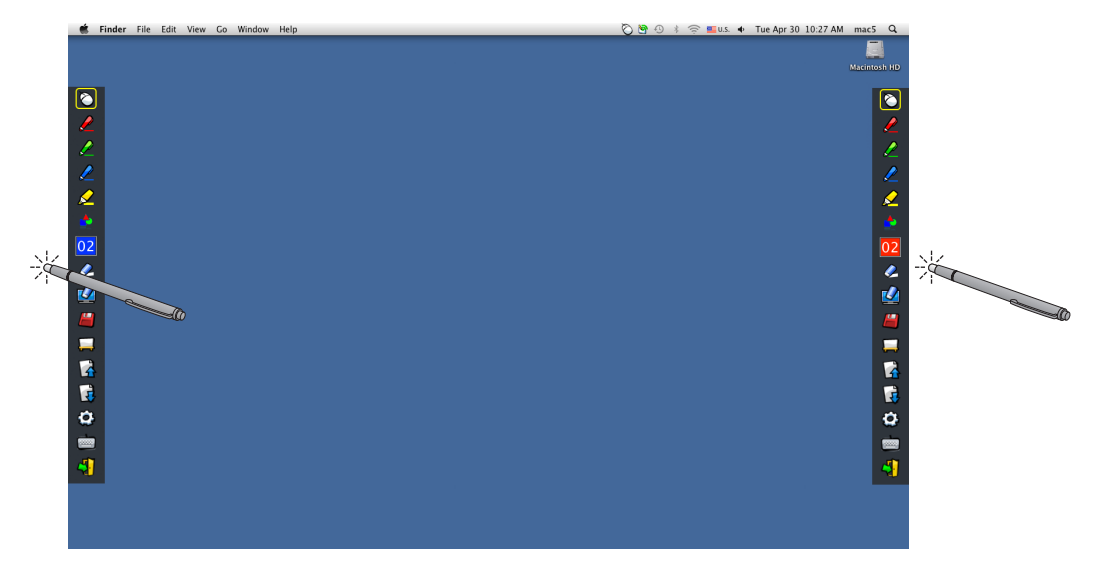

Puede cambiar la posición de la barra de herramientas, o mostrar u ocultar la barra de herramientas.

- Si utiliza el lápiz o el puntero para hacer clic un poco a la izquierda del borde izquierdo de la pantalla de proyección, se moverá la barra de herramientas a la izquierda. Para mover la barra de herramientas hacia la derecha, utilice el lápiz o el puntero para hacer clic un poco a la derecha del borde derecho de la pantalla de proyección.
- Para mostrar u ocultar la barra de herramientas, utilice el lápiz o el puntero para hacer clic en un espacio ligeramente fuera de la pantalla de proyección en el lado en que se encuentre la barra.

## ■ **Herramienta de formas**

Haga clic en el icono  $\bigtriangleup$  de "Herramienta de formas" para mostrar el menú siguiente y seleccionar la forma que desee dibujar.

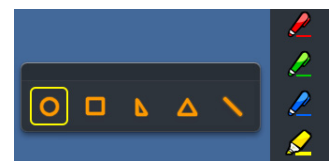

#### ■ Herramienta de cambio de grosor y color de línea

Haga clic en el icono  $\mathbf{Q}$  "Herramienta de cambio de grosor y color de línea" para mostrar el menú siguiente y seleccionar el grosor o el color de la línea.

04 06 08 10  $|02|$ Botón de paleta de colores **P**  $\alpha$ **U** Е F F o **Room** 

Puede seleccionar entre una rica paleta de colores como la de la imagen en el sistema Mac OS.

• Configure el cambio entre los 5 tipos de botón de acceso a la paleta de colores.

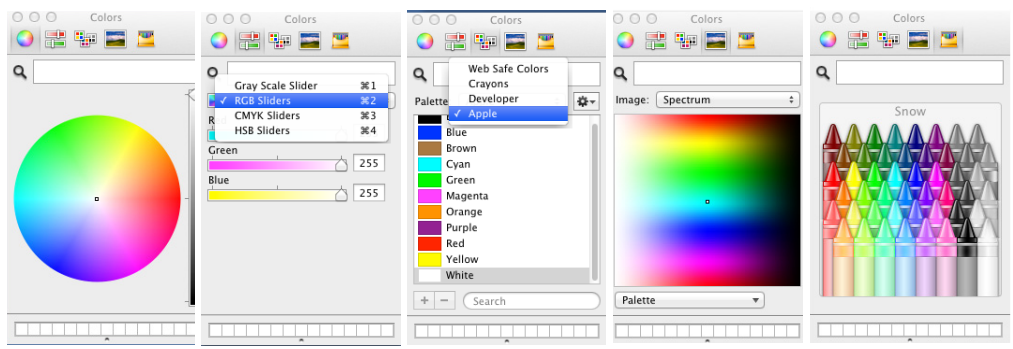

#### ■ **Herramienta pizarra blanca**

Seleccione la "Herramienta pizarra blanca" para hacer que el fondo de pantalla de la pantalla del PC sea blanco. Los iconos  $\bigcap$  (página anterior) y  $\bigcap$  (página siguiente) se sustituyen por los iconos  $\bigcup$  (selección del fondo de pantalla) y el (fondo de pantalla blanco).

(1) Seleccione el icono para abrir la ventana siguiente donde puede seleccionar el fondo de pantalla que desee.

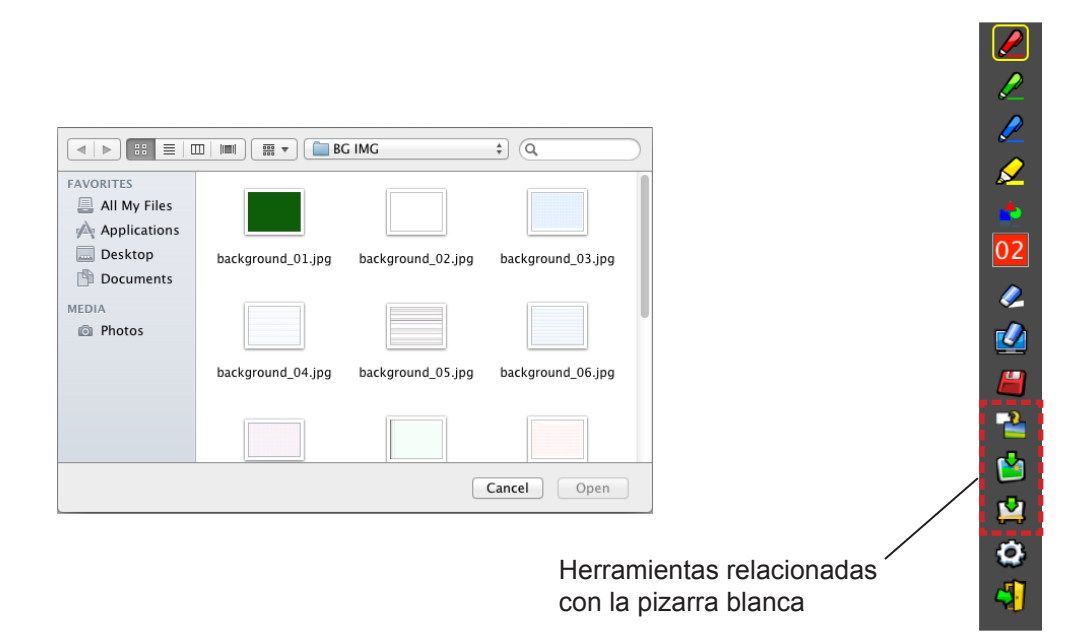

- (2) Seleccione el icono  $\Box$  para cambiar el fondo de pantalla por uno blanco.
- (3) Para salir del Modo pizarra blanca, seleccione el icono

#### ■ **Herramienta de edición**

Seleccione el icono  $\odot$  para mostrar la barra "Herramienta de edición" siguiente y seleccionar las funciones que desee para editar.

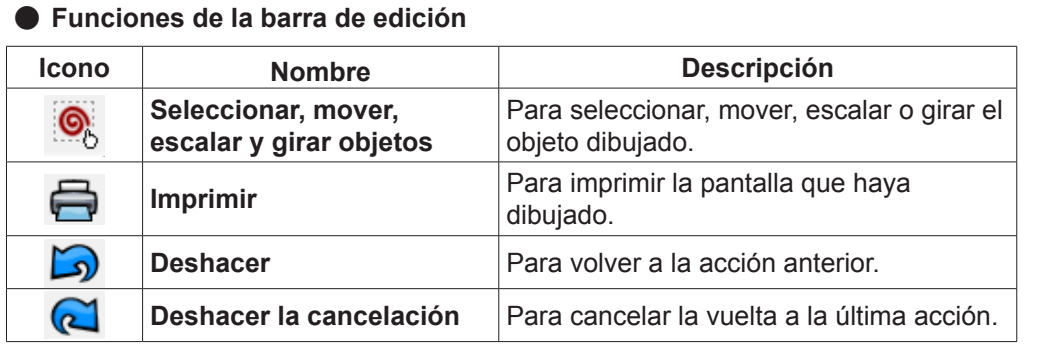

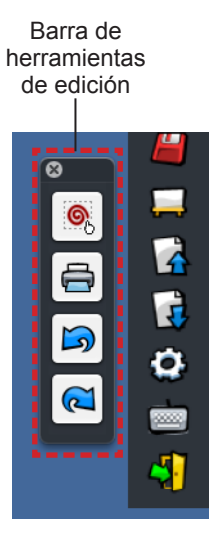

#### ■ **Teclado en pantalla**

Seleccione el icono para mostrar el teclado en pantalla siguiente. Puede escribir texto en un documento mediante el "Modo ratón".

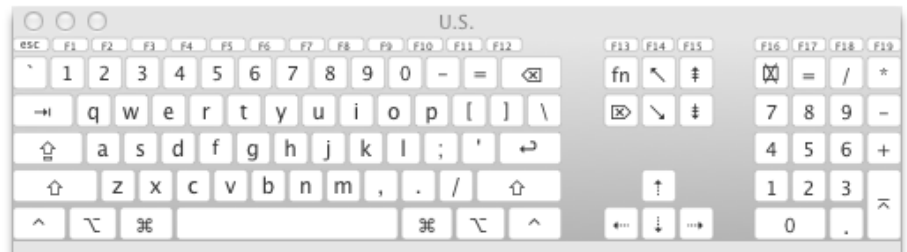

#### **Para salir del software**

#### ■ Si desea salir de LightPen3 desde la barra de herramientas

- 1) Seleccione el icono  $\sqrt{1}$  (icono Salir) de la barra de herramientas.
- 2) Se mostrará la pantalla de confirmación siguiente. Pulse "OK" para seleccionar.

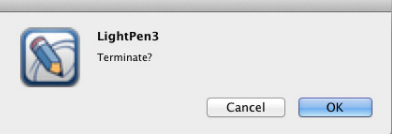

#### ■ Si desea salir de LightPen3 desde la menús de herramientas

1) Haga clic en el icono  $\bigodot$  (icono Ratón) en la barra de tareas y seleccione  $\vert$  Exit 2) Se mostrará la pantalla de confirmación siguiente. Pulse "OK" para seleccionar.

#### **Acerca de SP6 Driver**

No es necesario salir de SP6 Driver en condiciones normales de uso.

#### ■ **Para salir de SP6 Driver**

Haga clic en el icono (icono SP6 Driver) en la barra de menús y seleccione | Exit

#### ■ **Para reiniciar SP6 Driver**

Haga doble clic en el "SP6 Driver.app" en el escritorio.

#### **Para desinstalar el software y el controlador**

- **1) Arrastre o suelte las aplicaciones "SP6 Driver.app" y "LightPen3.app" del escritorio hasta la papelera.**
- **2) Seleccione "Empty trash" en el menú de "Finder".**

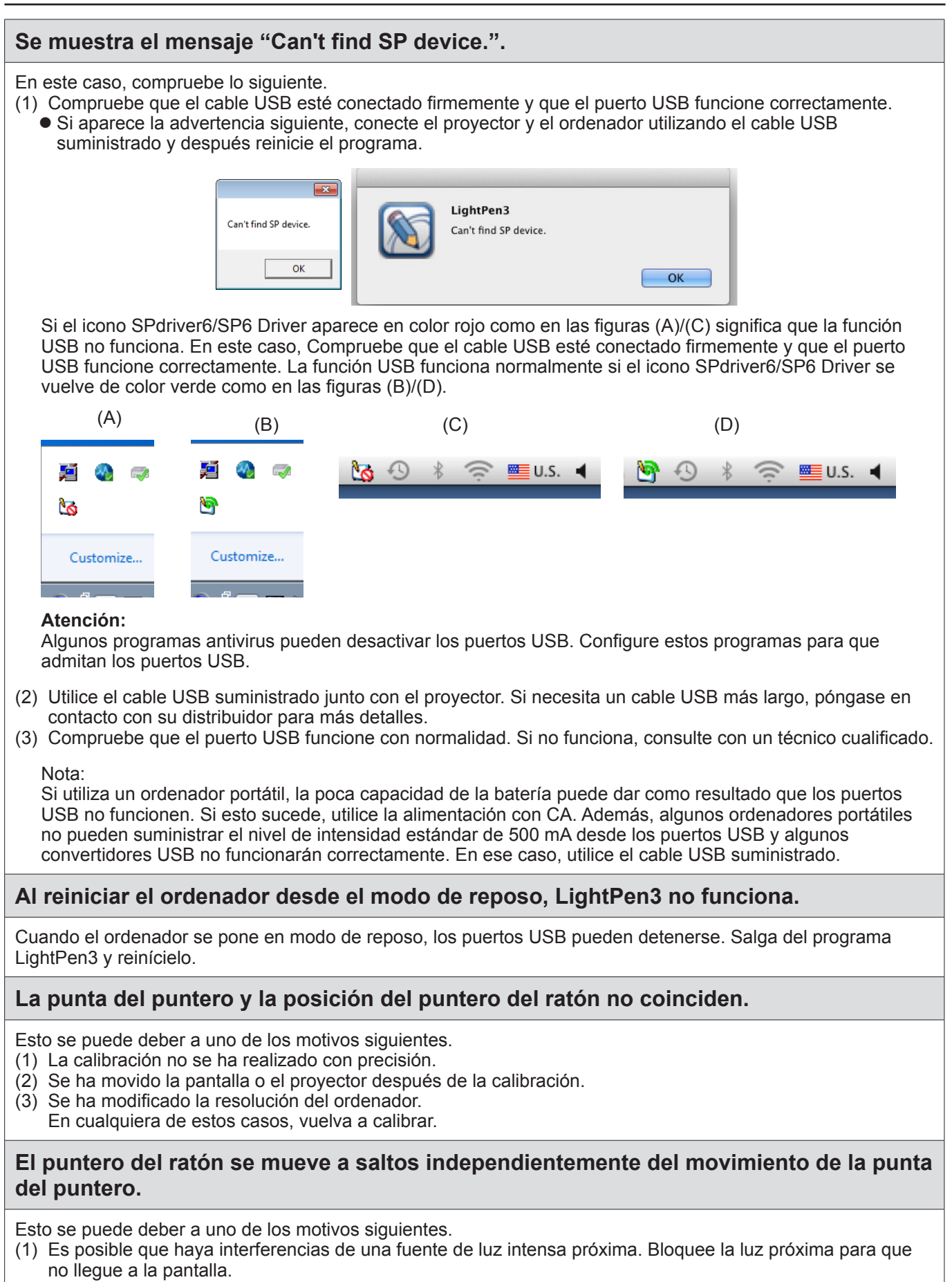

(2) Como el uso del mando a distancia y los instrumentos infrarrojos puede causar un mal funcionamiento; no use el mando a distancia o instrumentos infrarrojos cuando use las funciones interactivas dentro del alcance del proyector.

#### **Al calibrar manualmente, no se puede pasar al paso siguiente aunque se haga clic en la diana.**

(1) Compruebe lo siguiente.

- ¿Tiene el lápiz o el puntero batería suficiente?
- ¿Está la punta del lápiz o el puntero en una zona de la pantalla en sombra? Si el sensor no puede detectar el LED de la punta del puntero o el lápiz, no funcionará.

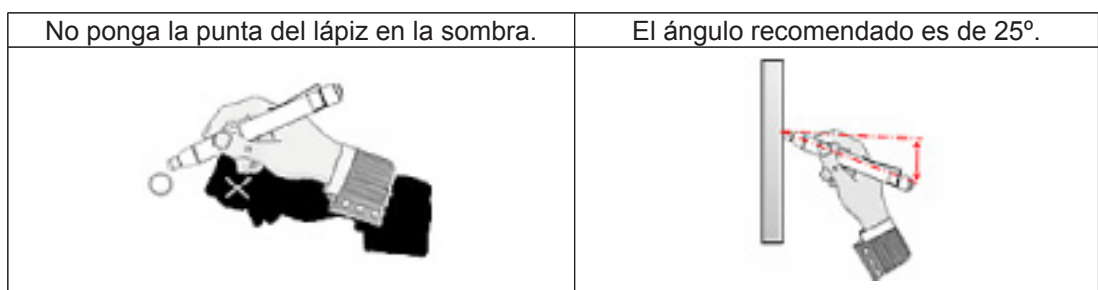

- (2) Es posible que la luz ambiente sea demasiado brillante. Aleje las fuentes de luz del proyector y la pantalla. Esto sucede a veces en los casos siguientes.
	- La luz del sol entra por una ventana cerca de la pantalla.
	- $\bullet$  Hay una fuente de luz cerca del sensor o de la pantalla.

#### **Se muestra el mensaje "The ambient light is too bright to run the light pen system properly.".**

La luz ambiente es demasiado intensa. Por este motivo, intente alejar la fuente de luz o cambiar la posición de la pantalla, o apague la luz. También puede probar a usar una cortina.

#### **El icono SPdriver6/SP6 Driver no cambia de rojo a verde cuando use un cable USB para conectar el ordenador al proyector.**

(1) Puede deberse a una mala conexión. Por favor, desconecte el cable USB y vuelva a realizar la conexión. (2) Puede deberse a una funcionamiento anormal del SPdriver6/SP6 Driver. Por favor, reinicie el ordenador.

#### **El lápiz dual no funciona.**

Si aparece el icono SPDriver ( $\Box$ ) o SPDriver5 ( $\odot$ ) en la barra de tareas del ordenador, la función de lápiz dual no funciona.

En este caso, haga clic en el icono de SPDriver o SPDriver5 y seleccione "Exit" para utilizar la función de lápiz dual.

## **Marcas comerciales**

- Microsoft®, Windows® e PowerPoint® son marcas registradas o marcas comerciales de Microsoft Corporation en los Estados Unidos y otros países.
- Intel, Pentium y Intel® Core™ 2 son marcas comerciales o marcas registradas de Intel Corporation y sus filiales en los Estados Unidos y en otros países.
- Mac y macOS son marcas comerciales de Apple Inc. registradas en los Estados Unidos y en otros países.
- Otros nombres de empresas, productos y de otro tipo indicados en este manual son marcas comerciales o marcas registradas de sus respectivos propietarios. Tenga en cuenta que los símbolos ® y ™ no se indican en el texto de este manual.

#### **Nota**

- Está estrictamente prohibido usar o reproducir de forma no autorizada el software y los manuales de este producto, todos o en parte.
- Panasonic Connect Co., Ltd. no es responsable de ningún efecto resultante del uso del software y los manuales de este producto.
- Panasonic Connect Co., Ltd. se reserva el derecho a revisar las especificaciones y el contenido de los manuales del software de este producto sin aviso previo.

## Panasonic Connect Co., Ltd.

Web Site : https://panasonic.net/cns/projector/ © Panasonic Connect Co., Ltd. 2022